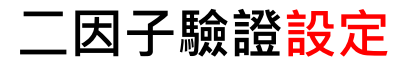

**步驟一:請先依您所使用之手機系統中安裝 MOTP Client APP**

**[Android](https://www.android.com/intl/zh-TW_tw/)**

**iPhone**

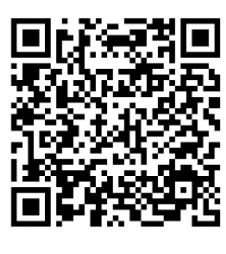

**Google Play**

**App Store**

## **步驟二:登入 國家科學及技術委員會 學術研發服務網 [https://www.nstc.gov.tw](https://www.nstc.gov.tw/) 電腦畫面上顯示提示訊息,按下【進行設定】後按【確認】**

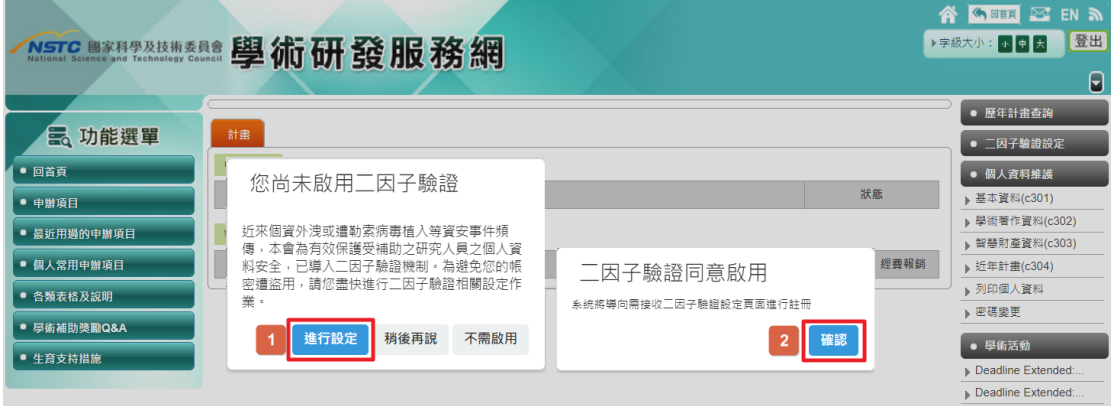

## **步驟三:按下電腦畫面上【增加】進行設定**

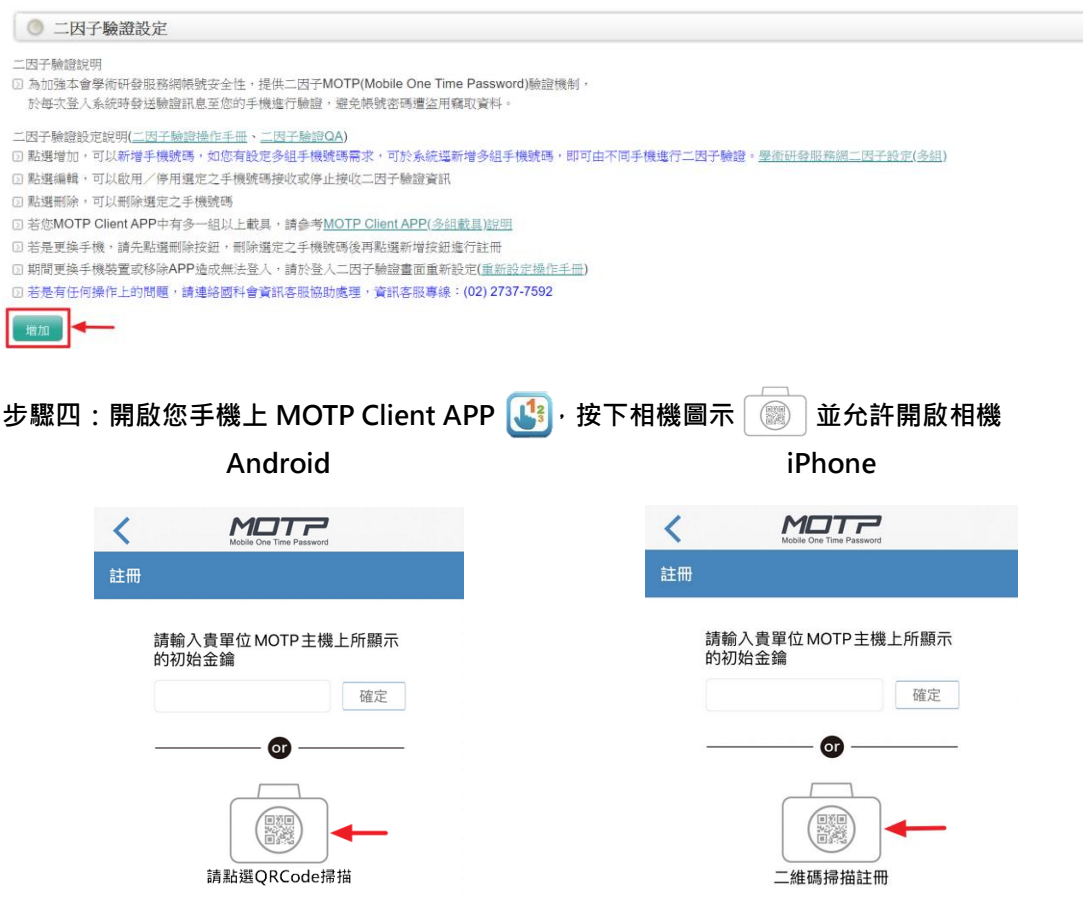

## **步驟五:請使用手機上 MOTP Client APP 掃描電腦畫面上註冊用 QRCode**

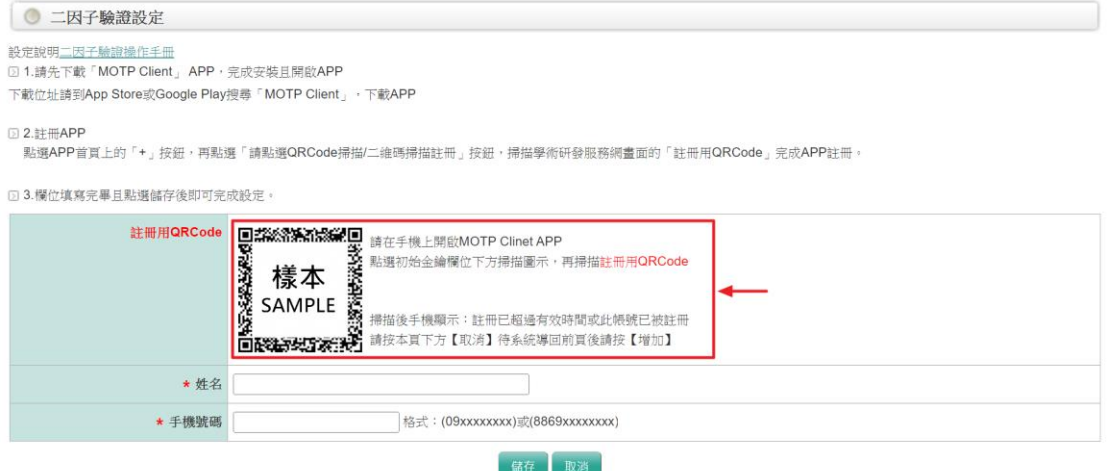

 $F<sup>2</sup>$ MOTP  $+$ **若手機 APP 顯示:註冊已超過有效時間或** 載具: MOTPAP1 V **此帳號已被註冊。**  $\Gamma$ ٦ 770105 註冊已超過有效時間,請聯絡管理員重<br>新發送註冊通知。 註冊成功 或此帳號已被註冊。(66203) 確定 確定 **請按電腦畫面下方【取消】,待系統導回前**  $\frac{1}{5}$ **頁按下【增加】,再次掃描註冊用 QRCode (回步驟三)**

**步驟七:請將電腦畫面中「姓名」、「手機號碼」填寫完整,按下【儲存】完成設定。**

## ◎ 二因子驗證設定 設定設明二因子驗證操作手冊 □ 1.請先下載「MOTP Client」 APP,完成安裝且開啟APP 下載位址請到App Store或Google Play搜尋「MOTP Client」,下載APP **2.註冊APP** 。<br>點選APP首頁上的「+」按鈕,再點選「請點選QRCode掃描/二維碼掃描註冊」按鈕,掃描學術研發服務網畫面的「註冊用QRCode」完成APP註冊。 53欄位道察室星日點選儲存後明可宗成設定。 詳冊用QRCode **回菜欲浴洗浴器堂回** 請在手機上開啟MOTP Clinet APP \* 姓名 ★ 手機號碼 格式: (09xxxxxxxx)或(8869xxxxxxxxx) 「儲存」取消

**步驟六:掃描成功後,手機上顯示:註冊成功,按下【確定】即完成手機設定。**

**二因子驗證登入**

**步驟一:登入 國家科學及技術委員會 學術研發服務網 [https://www.nstc.gov.tw](https://www.nstc.gov.tw/)**

 **請選擇您目前使用之手機號碼**

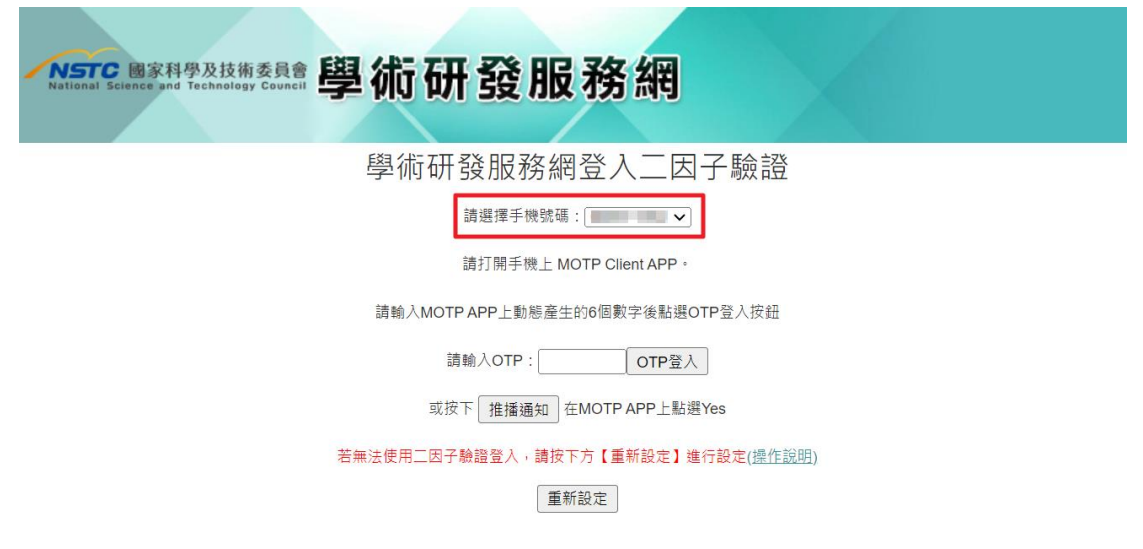

**步驟二:請開啟您手機上 MOTP Client APP 畫面呈現六個數字**

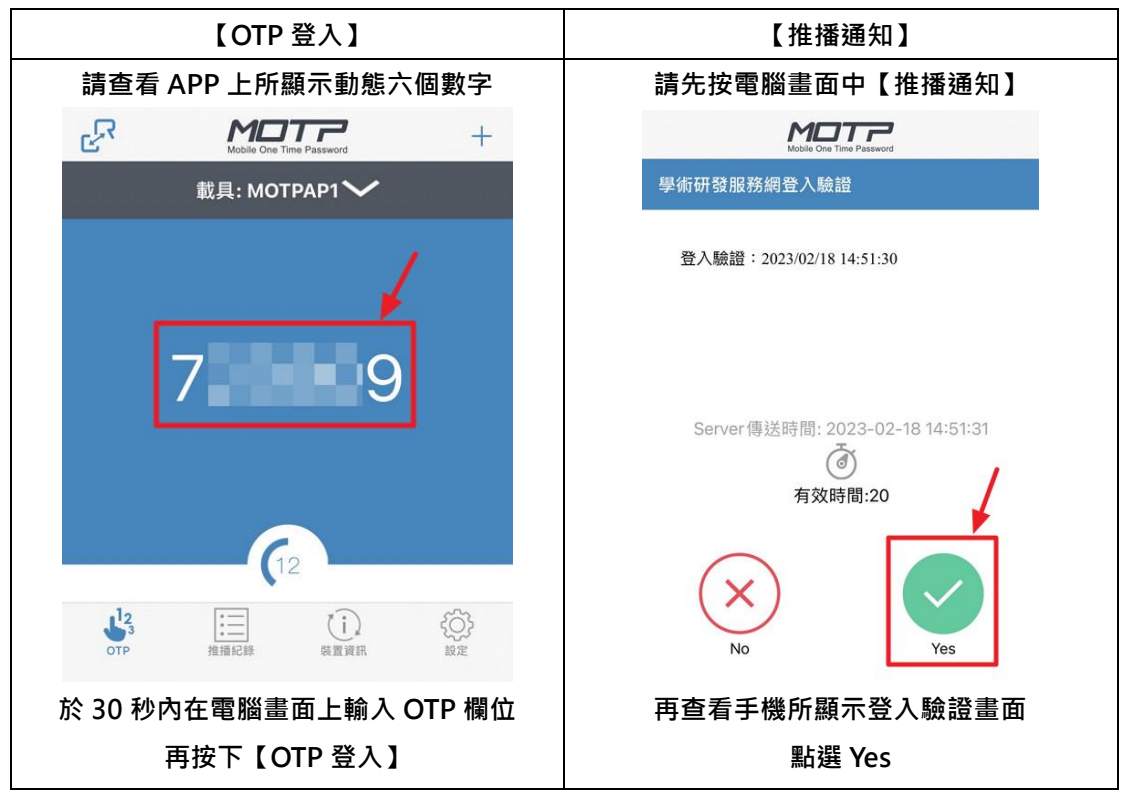

 **於電腦畫面【OTP 登入】【推播通知】擇一登入**